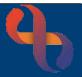

## Contents

| Overview                                           | 1 |
|----------------------------------------------------|---|
| Uploading a Referral Letter via the Referral       | 2 |
| Viewing Documents                                  | 3 |
| Accessing Via the Menu                             | 3 |
| Opening the Document                               | 3 |
| Accessing Document View Via the Client's View      | 4 |
| Accessing Document Templates Via the Client's View | 4 |
| Using DocMan Functionality                         | 5 |
| Generating Appointment Letters from the Clinic     | 6 |
| Batch Printing Letters                             | 6 |
| Saving Draft Documents                             | 7 |
| For Letters Created in Rio                         | 7 |
| Draft Document View                                | 7 |
| Updating a Draft Document                          | 8 |
| Saving a Final Version                             | 9 |

#### Overview

Received documents can be uploaded to the Client's record. These can be uploaded against a particular referral or progress note or directly into the documents area. Emails/documents can be saved or scanned and uploaded to the Client's record.

Documents can also be automatically generated from the templates stored in a Service's Rio Template section and then saved into the Client's record.

Appointment letters can also be generated from a Clinic or Diary Appointment.

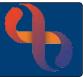

## Uploading a Referral Letter via the Referral

A referral letter/document can be uploaded directly to the client's referral. This would need to be scanned if sent via fax or letter or saved the user's computer in the nominated folder.

Locate the Referral recorded for the Client

• Click Referral

| Specialty                 | Care Setting         | Team                            | HCP Referred To | Date & time<br>referral received | Contact | To<br>Discharge | ł               | RTT | Waiting Lis |
|---------------------------|----------------------|---------------------------------|-----------------|----------------------------------|---------|-----------------|-----------------|-----|-------------|
| HEALTH VISITING           | Community and Clinic | CFHV Finch Road<br>(6 Jun 2023) |                 | 21 Apr 2023, 09:00               | Y       | ٥               | <u>Transfer</u> |     |             |
| The referral will display |                      |                                 |                 |                                  |         |                 |                 |     |             |
| Associated Documents      |                      |                                 |                 |                                  |         |                 |                 |     |             |
|                           | Date                 | Туре                            | ٦               | ītle                             |         |                 |                 |     |             |

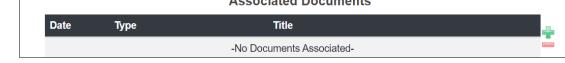

• Click

Set Associated Documents displays

Click Upload New Document

The Document Upload screen displays

• Click Choose File

Locate the saved Referral document saved to your team's designated area

Click Document

#### This launches Microsoft Word/Pdf

• Click Open

| Author*        | Type here the author of the document, if left blank it will enter your name |
|----------------|-----------------------------------------------------------------------------|
| Document Title | Use the Trust Naming Convention (Division Specialty – Document)             |
| Document Date  | Date document was created                                                   |
| Document Type  | As specified                                                                |
| Description    | This is not mandatory but can be completed if you wish                      |
| Draft Version  | 0                                                                           |
| Final Version  | $\odot$                                                                     |
|                |                                                                             |

- Click Upload Document
- Click Done The document displays at the foot of the referral
- Click Save Referral

The document may be viewed within the Document View on the Client's Clinical Portal – Client's View.

| File           | Choose File No file chosen    |
|----------------|-------------------------------|
| Author*        |                               |
| Document Title |                               |
| Document Date  |                               |
| Document Type  | Please Select ~               |
| Description    |                               |
|                |                               |
|                | Draft Version O Final Version |

### **Viewing Documents**

All documents saved or uploaded to the Client record may be viewed via Documents folder. This can be accessed via the menu or the Client's View

All

Title

CFHV-

CHS

Referral from

#### Accessing Via the Menu

- Click ■MENU
- Clinical Documents
- Click
   Document View
- Search for client

Documents screen displays

The naming convention will group documents together via their Division and Specialty, then via date

>

The documents will display in chronological order with the latest document displaying at the top

The document list can be filtered by the document type e.g., BCHC Clinical, Early Years as required by using the Filter drop down list.

The document date displays 3 Jul 2023, however if I wish to view the date it was uploaded to Rio

Click Show Date Added

The display now shows the actual date the document was uploaded

#### **Opening the Document**

• Click Document Title

The Document Description displays with an additional download screen

• Click Open file

Best Care Healthy Communities

This will take you directly to the downloads folder on your computer for you to select and open in MS Word

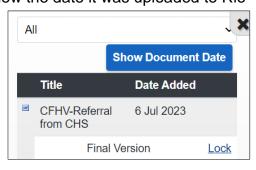

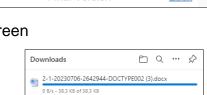

2-1-20230706-2642944-DOCTYPE002 (2).docx

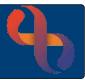

×

Lock

Show Date Added

**Document Date** 

3 Jul 2023

**Final Version** 

# Accessing Document View Via the Client's View

### Access the Access the Clinical Portal - Client's View

### Locate the Navigation pane

- Click CR Documents
- Click Document View

Select document you wish to view/ (download if pdf)

# Accessing Document Templates Via the Client's View

Access the Access the Clinical Portal - Client's View

#### Locate the Navigation pane

- Click CR Documents
- Click Edit & Print Letters
- Select the letter type you require from the drop down list
- Click Create

Title:

Click OK

Best Care

Client's record.

Microsoft Word will open with the Rio Letter Template infilling the Service/Appointment/Client's details (the letter does not print at this stage)

Amend the letter if required

- Click the **DropZone** tap (top of screen) ٠
- Click the Send to Rio button

The Rio DropZone dialogue box will open. Complete the DropZone dialogue box to save the letter in Rio. The document name **must follow** the Trust Naming convention.

As per naming convention

**Document Details** screen displays

The File Uploaded message displays

|                     | (see Naming Convention section) |
|---------------------|---------------------------------|
| Final Version:      | $\odot$                         |
| Description:        | Brief description of content    |
| Document Date/Time: | Today & Now                     |
| Туре:               | Document Type                   |
| Click OK            |                                 |
|                     |                                 |

| Navigation             |
|------------------------|
| 🛨 📄 Case Record        |
| 🛨 🚞 CR - Care Plan     |
| 🛨 🚞 CR - Referrals     |
| 🖃 🚞 CR - Documents     |
| Document Upload        |
| Document Removal       |
| Document View          |
| Edit and Print Letters |

Letter Type CF-HV Confirm Home Visit

| Rio                   | DropZone                |                   |
|-----------------------|-------------------------|-------------------|
|                       | Document Details        |                   |
| Title:                |                         |                   |
| Draft Version         | ○ Final Version ●       |                   |
| Description:          |                         |                   |
| Document<br>Date/Time | 09 September 2021 10:33 |                   |
| Туре                  | Please select           | •                 |
|                       | OK Cancel               |                   |
| About                 |                         | Version: 3.2.0.29 |

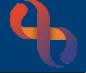

4

Microsoft Word will close; the Rio screen will display and the document will be saved in the

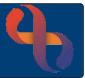

### **Using DocMan Functionality**

DocMan allows BCHC staff to automatically send an electronic copy of a document to the Client's GP securely via NHS Mail.

To use DocMan the following must be in place:

- The Client must have a GP recorded in their Rio record
- The Client must have an NHS number recorded in their Rio record
- A 'Type' of BCHC Admin or BCHC Clinical must be selected when completing the Document Details

If the above are in place, then the **Send to GP checkbox** will display to the right of the Final Version radio button in the Rio DropZone dialogue box

- Place a tick in the Send to GP check box  $\blacksquare$
- Click the **OK** button

| Document Details        |                                                                                                   |
|-------------------------|---------------------------------------------------------------------------------------------------|
| A-IMT Aston GP Letter   |                                                                                                   |
| Final Version           | Send to GP 🗸                                                                                      |
| Discharge Letter        |                                                                                                   |
| 30 September 2021 14:54 |                                                                                                   |
|                         |                                                                                                   |
| BCHC Admin              | •                                                                                                 |
| OK Cancel               | 1                                                                                                 |
|                         | A-IMT Aston GP Letter<br>Final Version  Discharge Letter<br>30 September 2021 14:54<br>BCHC Admin |

The document will be saved to the Client's record and an electronic copy of the document will be sent to the Client's GP.

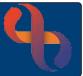

## **Generating Appointment Letters from the Clinic**

Once the appointment has been booked in the clinic a letter can be generated and printed to inform the Client of the appointment details.

Click List

The Clinic List view will display

| •                                            | Click 🗹                   |  | 14:15 | edwards, e  | <u>mily (Mi</u> | 5            | 1: HCP1         | FU-F2F Consultation |  |
|----------------------------------------------|---------------------------|--|-------|-------------|-----------------|--------------|-----------------|---------------------|--|
| •                                            | Click Batch Print Letters |  |       |             |                 |              |                 |                     |  |
| <ul> <li>Select template required</li> </ul> |                           |  |       | d           |                 | Let          | ter Template Ba | tch Print Selection |  |
|                                              |                           |  | -     | Letter Temp | late            | CF_HV WB App | pointment       | •                   |  |
|                                              |                           |  |       |             |                 |              |                 |                     |  |

Click Print

This letter can be saved in the Client's record by following the information on previous page (5)

### **Batch Printing Letters**

If there are several appointments on the <u>List</u> view, these can be selected  $\square$  and printed altogether using the Batch Printing functionality.

- Place a tick in the checkbox to the left of all appointments on the List View
- Click Batch Print Letters

The disadvantage to using the Batch Printing functionality is the letter **will not be saved** in each individual Client's record.

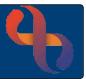

### **Saving Draft Documents**

Documents can be uploaded and saved in a draft format which allows them to be edited later.

#### For Uploading

Follow the normal uploading process but ensure that the **Draft Version radio button** ⊙ is selected not the Final Version radio button O before uploading the document.

- Click Draft Version ⊙ radio button
- Click the Upload Document button Upload Document (bottom)

An Information prompt will display asking if you want to mark this document as Draft?

• Click Yes

A second **Information** prompt will display telling you the file was uploaded successfully and asking what you would like to upload more documents, link this document to other clients or view the document list?

• Click Show List View to open the Documents screen and view the Client's documents

### For Letters Created in Rio

Follow the normal process but ensure that the **Draft Version radio button**  $\odot$  is selected not the Final Version radio button  $\bigcirc$  before saving the document.

#### **Draft Document View**

Draft documents will display with the **Version number** and the **green plus** icon **a** in the Documents screen.

The example to the left shows Version 1

Changes can be made to the document and saved. This can be uploaded again as a draft. This would be Version 2, Version 3, etc.

|   | Title                       | Document Date |   |  |
|---|-----------------------------|---------------|---|--|
| W | A-Inpt Consultant<br>Letter | 23 Sep 2021   | + |  |
|   | Version 1                   |               |   |  |

### **Updating a Draft Document**

- Ensure the Documents screen is displaying for your Client ٠
- Locate the required draft document •
- Click the **Title** of the document ٠

The **Document Description** will display in full

You may be prompted to **open** the document

• If you are not prompted to open the document, click the **Save locally** link

A prompt will then display at the bottom of the screen allowing you to Open or Save the document

An Information prompt screen displays

Click Yes

| Information                          |                |       |
|--------------------------------------|----------------|-------|
| Do you want to mark this document as | the Final Vers | sion? |
|                                      | Yes            | No    |

#### A further Information prompt screen displays

Click Show List View × Information File uploaded successfully. Would you like to upload more documents, link this document to other clients or view the The Document View will now display document list? Upload More Documents Add More Clients Show List Vi

Save the document to the required folder and make any changes and resave •

The amended document can now be uploaded into Rio

- Ensure the **Documents** screen is displaying for the Client •
- Locate the **Draft** document (Version 1 etc.)
- Click 🖤

Best Care

The **Document Upload** screen will display

- File: Click the Browse button and locate the updated file
- Author\*: Auto completes with your name, amend if required
- Document Title: Auto completes with original document name
- Document Date: Enter required date
- **Description:** Enter if required

At this point you can either resave this as a Draft Document or Final Version

• Click **Draft Version** ⊙ radio button and follow the **Uploading Draft Documents** process until the document reaches its final version

#### **Saving a Final Version**

Follow the instruction for Updating a Draft Documents, but select the Final Version radio button instead of Draft Version

- Click the Final Version ⊙ radio button
- Click the Upload Document button Upload Document (bottom)

An Information prompt will display asking if you want to mark this document as the Final Version?

Click Yes

A second **Information** prompt will display telling you the file was uploaded successfully and asking what you would like to upload more documents, link this document to other clients or view the document list?

• Click Show List View to open the Documents screen and view the Client's documents

The Final Version will now display in the pane to the left of the screen

The document will no longer display the green plus icon but you will see a small plus next to the Final Version +

• Click the **name of the document** to view the Final Version of the document

To see information or view previous versions

• Click the small plus + next to Final Version

Information about the previous versions will display with the Version numbers (Version 1, 2, etc.)

• Click the **name of the document** to information to view the previous version

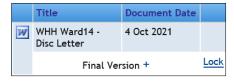

|   | Title                         | D | ocument Date |             |  |
|---|-------------------------------|---|--------------|-------------|--|
| W | WHH Ward14 -<br>Disc Letter   | 4 | Oct 2021     |             |  |
|   | Final Version -               |   |              | <u>Lock</u> |  |
| W | - WHH Ward14 - Disc<br>Letter |   | 4 Oct 2021   |             |  |
|   | Version 1                     |   |              |             |  |

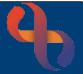